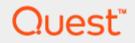

## Setting up the DR Series System as an Archive Target on AppAssure 6.2

## **Technical White Paper**

Quest Engineering October 2017

### © 2017 Quest Software Inc.

### ALL RIGHTS RESERVED.

THIS WHITE PAPER IS FOR INFORMATIONAL PURPOSES ONLY, AND MAY CONTAIN TYPOGRAPHICAL ERRORS AND TECHNICAL INACCURACIES. THE CONTENT IS PROVIDED AS IS, WITHOUT EXPRESS OR IMPLIED WARRANTIES OFANY KIND

This guide contains proprietary information protected by copyright. The software described in this guide is furnished under a software license or nondisclosure agreement. This software may be used or copied only in accordance with the terms of the applicable agreement. No part of this guide may be reproduced or transmitted in any form or by any means, electronic or mechanical, including photocopying and recording for any purpose other than the purchaser's personal use without the written permission of Quest Software Inc.

The information in this document is provided in connection with Quest Software products. No license, express or implied, by estoppel or otherwise, to any intellectual property right is granted by this document or in connection with the sale of Quest Software products. EXCEPT AS SET FORTH IN THE TERMS AND CONDITIONS AS SPECIFIED IN THE LICENSE AGREEMENT FOR THIS PRODUCT, QUEST SOFTWARE ASSUMES NO LIABILITY WHATSOEVER AND DISCLAIMS ANY EXPRESS, IMPLIED OR STATUTORY WARRANTY RELATING TO ITS PRODUCTS INCLUDING, BUT NOT LIMITED TO, THE IMPLIED WARRANTY OF MERCHANTABILITY, FITNESS FOR A PARTICULAR PURPOSE, OR NON-INFRINGEMENT. IN NO EVENT SHALL QUEST SOFTWARE BE LIABLE FOR ANY DIRECT, INDIRECT, CONSEQUENTIAL, PUNITIVE, SPECIAL OR INCIDENTAL DAMAGES (INCLUDING, WITHOUT LIMITATION, DAMAGES FOR LOSS OF PROFITS, BUSINESS INTERRUPTION OR LOSS OF INFORMATION) ARISING OUT OF THE USE OR INABILITY TO USE THIS DOCUMENT, EVEN IF QUEST SOFTWARE HAS BEEN ADVISED OF THE POSSIBILITY OF SUCH DAMAGES. Quest Software makes no representations or warranties with respect to the accuracy or completeness of the contents of this document and reserves the right to make changes to specifications and product descriptions at any time without notice. Quest Software does not make any commitment to update the information contained in this document.

If you have any questions regarding your potential use of this material, contact:

Quest Software Inc.

Attn: LEGAL Dept

4 Polaris Way

Aliso Viejo, CA 92656

Refer to our Web site (https://www.quest.com) for regional and international office information.

### Patents

Quest Software is proud of our advanced technology. Patents and pending patents may apply to this product. For the most current information about applicable patents for this product, please visit our website at https://www.quest.com/legal.

### Trademarks

Quest, the Quest logo, and Join the Innovation are trademarks and registered trademarks of Quest Software Inc. For a complete list of Quest marks, visit https://www.quest.com/legal/trademark-information.aspx. Microsoft®, Windows®, Windows Server®, Internet Explorer®, MS-DOS®, Windows Vista® and Active Directory® are either trademarks or registered trademarks of Microsoft Corporation in the United States and/or other countries. Red Hat® and Red Hat® Enterprise Linux® are registered trademarks of Red Hat, Inc. in the United States and/or other countries. Novell® and SUSE® are registered trademarks of Novell Inc. in the United States and other countries. Zmanda is a trademark of Zmanda Incorporated in the USA.All other trademarks and registered trademarks are property of their respective owners.

### Legend

WARNING: A WARNING icon indicates a potential for property damage, personal injury, or death

CAUTION: A CAUTION icon indicates potential damage to hardware or loss of data if instructions are not followed.

IMPORTANT, NOTE, TIP, MOBILE, or VIDEO: An information icon indicates supporting information.

Setting Up the Quest<sup>™</sup> DR Series System as an Archive Target on AppAssure 6.2 Updated – November 13, 2017

### Contents

| Installing and configuring the DR Series system                 | 6  |
|-----------------------------------------------------------------|----|
| Setting up AppAssure                                            | 13 |
| Archiving backup images to the DR Series system                 | 13 |
| Restoring archived backup images from the DR Series system      | 28 |
| Setting up the DR Series system cleaner                         | 31 |
| Monitoring deduplication, compression, and performance          | 33 |
| Appendices                                                      | 34 |
| A - Configuring the DR container share as a CIFS storage device | 34 |
| B - Backing up a Linux client                                   | 35 |
| Installing the Linux agent                                      | 35 |
| Configuring the Linux client machine                            |    |

## Revisions

| Date          | Description                                                           |
|---------------|-----------------------------------------------------------------------|
| January 2014  | Initial release                                                       |
| November 2016 | Updated with new DR Series system GUI screenshots (version 4.0)       |
| October 2017  | Updated with new DR Series system GUI post-rebranding (version 4.0.3) |

Setting up the DR Series System as an Archive Target on AppAssure 6.2

## **Executive Summary**

This paper provides information about how to set up the DR Series system as a backup target for Quest AppAssure.

For additional information, see the DR Series system documentation and other data management application best practices whitepapers for your specific DR Series system at:

http://support.quest.com/DR-Series

For more information about AppAssure, refer to the Quest AppAssure documentation at:

https://support.quest.com/appassure

**NOTE:** The DR Series system/ AppAssure build version and screenshots used in this document may vary slightly, depending on the version of the DR Series system/ AppAssure Software version you are using.

# Installing and configuring the DR Series system

Follow these steps to install and configure the DR Series system.

- 1 Rack and cable the DR Series system and power it on.
- 2 Initialize the DR Series system. Refer to the Quest DR Series System Administrator Guide under the following topics: "iDRAC Connection," "Logging in and Initializing the DR Series System," and "Accessing iDRAC6/iDRAC7 Using RACADM".
- 3 Log on to iDRAC using the default address **192.168.0.120**, or the IP assigned to the iDRAC interface. Use the user name and password of **"root/calvin"**.

|                       | INTEGRATED REMOTE<br>ACCESS CONTROLLER | Enterprise |        |
|-----------------------|----------------------------------------|------------|--------|
|                       |                                        |            |        |
| Login                 |                                        |            | ?      |
| IDRAC   Quest DR4     | 4000                                   |            |        |
| Type the Username and | d Password and click Submit.           |            |        |
| Username:             | Password:                              |            |        |
| root                  |                                        |            |        |
| Domain:               |                                        |            |        |
| This iDRAC            | •                                      |            |        |
|                       |                                        |            |        |
|                       |                                        |            |        |
|                       |                                        |            |        |
|                       |                                        | Cance      | Submit |
|                       |                                        |            |        |

4 Launch the virtual console.

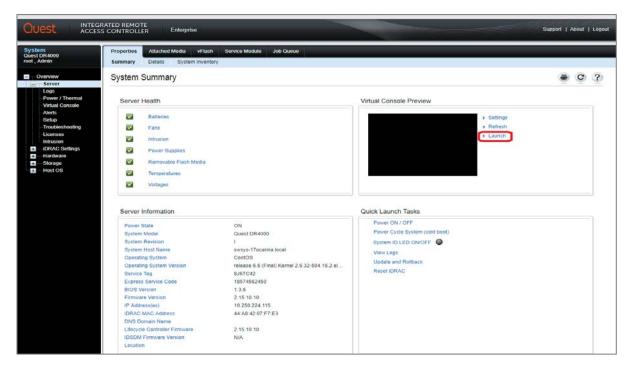

5 After the virtual console is open, log in to the system as user administrator and the password **St0r@ge!** (the **"0"** in the password is the numeral zero).

|  | - | dministrator<br>or@10.250.241.45's | password: 🔾 | St0r@ge! |
|--|---|------------------------------------|-------------|----------|
|--|---|------------------------------------|-------------|----------|

6 Set the user-defined networking preferences.

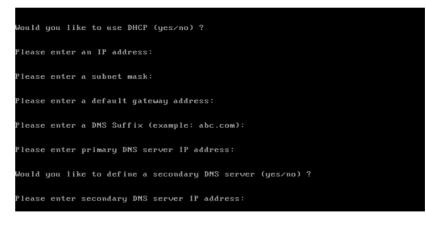

7 View the summary of preferences and confirm that it is correct.

| Set Static IP Ad     | ldress            | • |
|----------------------|-------------------|---|
| IP Address           | : 10.10.86.108    |   |
| Network Mask         | : 255.255.255.128 |   |
| Default Gateway      | : 10.10.86.126    |   |
| DMS Suffix           | : idmdemo.local   |   |
| Primary DNS Server   | : 10.10.86.101    |   |
| Secondary DNS Server | : 143.166.216.237 |   |
| Host Name            | : swsys-17        |   |

8 Log on to the DR Series system administrator console, using the IP address you just provided for the DR Series system and the username **administrator** and password **St0r@ge!** (the "0" in the password is the numeral zero).

| Quest                                           |
|-------------------------------------------------|
| DR4000                                          |
| swsys-17.ocarina.local                          |
| Username                                        |
| Password                                        |
| St0r@ge!                                        |
| Log In                                          |
|                                                 |
| © 2017 Quest Software Inc. All Rights Reserved. |

9 Join the DR Series system to Active Directory.

i

- **NOTE:** If you do not want to add the DR Series system to Active Directory, see the *DR Series Deduplication Appliance Owner's Manual* for guest login instructions.
- a Select Active Directory in the left navigation area of the GUI.

| < Quest DR4000<br>swsys-17. |                  | i.local            |                            |     |                      |                    |                       |           |       |
|-----------------------------|------------------|--------------------|----------------------------|-----|----------------------|--------------------|-----------------------|-----------|-------|
| GlobalView                  | •                | Active Directory   |                            |     |                      |                    |                       |           |       |
| Dashboard                   | •                | Client Connections |                            | ~   |                      | ~                  |                       |           |       |
| Containers                  | •                | Date And Time      | 🗙 Zoom 🕶                   | Sto | rage                 | e Sav              | ings                  | Q Z       | bom 🗢 |
| Replications                | •                | Enclosures         |                            |     | 00<br>90             | Tota               | al Saving             | s (95.879 | b)    |
| System Configuration        | $\triangleright$ | Licenses           |                            |     | 80<br>70             |                    |                       |           |       |
| Support                     | •                | Networking         |                            | ~   | 60<br>50             |                    |                       |           |       |
| 10/24/2017 01:54:35         |                  | Schedules          |                            |     | 40<br>30<br>20       |                    |                       |           |       |
| US/Pacific                  |                  | SSL Certificate    |                            |     | 10                   |                    |                       |           |       |
|                             |                  | Storage Groups     | 0 01:45                    |     | 5<br>Ti              | 01:00<br>ue 24 Oct | 01:15<br>tober        | 01:30     | 01:4  |
|                             |                  | Users              | <b>≵</b> Zoom <del>▼</del> | Sys | tem                  | ı Usa              | ge                    | Q,Z       | oom 🕶 |
|                             |                  |                    |                            |     | 00<br>90<br>80<br>70 |                    | U (2.52%<br>mory (56. |           |       |

b Click join to enter your Active Directory credentials.

| > Quest DR4000<br>swsys-17.ocarina.local                                                 | : |
|------------------------------------------------------------------------------------------|---|
| Active Directory                                                                         |   |
| () Note: The Active Directory settings have not been configured. Clic () configure them. |   |

c Enter your Active Directory credentials.

| < Quest DR4000<br>swsys-17.0      |   | local                 |                      | : |
|-----------------------------------|---|-----------------------|----------------------|---|
| GlobalView                        | • | Active Directory      | ,                    |   |
| Dashboard                         | • |                       |                      |   |
| Containers                        | • | 🗞 Join                |                      |   |
| Replications                      | • |                       |                      |   |
| System Configuration              | • | Domain Name<br>(FQDN) | testad.ocarina.local |   |
| Support                           | • | Username              | administrator        |   |
| 10/24/2017 01:57:34<br>US/Pacific |   | Password              | ······               |   |
|                                   |   | Org Unit              | QA                   |   |
|                                   |   | Soin X Cancel         |                      |   |

10 Create and mount the container as follows. Select **Containers** in the left navigation area of the DR Series system GUI, and then select the **Action Menu** in the upper right corner. Click the **Add Container** option at the top of the menu.

| GlobalView           | • | All Conta          | ainers    |                  |                       |                        | 🕀 Add          | Container |   |
|----------------------|---|--------------------|-----------|------------------|-----------------------|------------------------|----------------|-----------|---|
| Dashboard            | • |                    |           |                  |                       |                        | 🕩 Log          | Out       |   |
| Containers           | • | Storage<br>Group ≑ | Container | Marker<br>Type ≑ | Access<br>Protocol \$ | Connection<br>Status 🗢 | Replication \$ | Actions   |   |
| Replications         | • | DefaultGroup       | backup    | Auto             | NFS,CIFS              | Available, Available   | Not Configured |           | Ê |
| System Configuration | • |                    |           |                  |                       |                        |                |           |   |
| Support              | • | 1 Item(s) found.   |           |                  |                       |                        |                |           |   |
| 10/24/2017 02:04:06  | _ |                    |           |                  |                       |                        |                |           |   |
| US/Pacific           |   |                    |           |                  |                       |                        |                |           |   |

11 Choose the Access Protocol as 'NAS' (AppAssure supports CIFS protocols) and Enter a **Container Name** and then click **Next**.

| Quest   DR40                      | 00<br>17.ocarina | local administrator                                         |
|-----------------------------------|------------------|-------------------------------------------------------------|
| GlobalView                        | •                | DefaultGroup/Containers                                     |
| Dashboard                         | •                |                                                             |
| Containers                        |                  | + Add Container                                             |
| Replications                      |                  |                                                             |
| System Configuration              | •                | Access Protocol O NAS (NFS, CIFS)                           |
| Support                           | •                | Container Name 🛛 EmpData                                    |
| 10/24/2017 02:43:00<br>US/Pacific | 0                | < Previous         Next >         ₽ Finish         ¥ Cancel |

a Enable CIFS checkbox, (AppAssure supports CIFS protocols) and then click Next.

| Quest DR4000<br>swsys-17.0        |   | local administrator                       |
|-----------------------------------|---|-------------------------------------------|
| GlobalView                        | • | DefaultGroup/Containers                   |
| Dashboard                         | • |                                           |
| Containers                        |   |                                           |
| Replications                      |   |                                           |
| System Configuration              | • | Access Protocols DINFS CIFS               |
| Support                           | • | Marker Type Auto -                        |
| 10/24/2017 02:44:01<br>US/Pacific |   | Crevious     Next     Pinish     X Cancel |

b Select the preferred client access credentials.

| Cuest DR4000<br>swsys-17.ocarina.local |   |                                                                    |  |  |  |  |
|----------------------------------------|---|--------------------------------------------------------------------|--|--|--|--|
| GlobalView                             | • | DefaultGroup/Containers                                            |  |  |  |  |
| Dashboard                              | • |                                                                    |  |  |  |  |
| Containers                             |   | + Add Container                                                    |  |  |  |  |
| Replications                           |   |                                                                    |  |  |  |  |
| System Configuration                   | • | CIFS Client Access (allow all clients) O Create Client Access List |  |  |  |  |
| Support                                | • | Client FQDN or IP Address FQDN or IP Address                       |  |  |  |  |
| 10/24/2017 02 45 32                    | - | *                                                                  |  |  |  |  |
| US/Pacific                             |   | · 8                                                                |  |  |  |  |
|                                        |   | Allow Clients *                                                    |  |  |  |  |
|                                        |   |                                                                    |  |  |  |  |
|                                        |   | < Previous (Next) Pinish Cancel                                    |  |  |  |  |
|                                        |   |                                                                    |  |  |  |  |

**NOTE:** For improved security, Quest recommends adding IP addresses for the backup console (AppAssure Core, AppAssur Agent). Not all environments will have all components included.

12 Click Save to complete container creation.

| < Quest DR4000       |   | local                             |                          |  |
|----------------------|---|-----------------------------------|--------------------------|--|
| GlobalView           | • | DefaultGroup/Cor                  | ntainers                 |  |
| Dashboard            | • |                                   |                          |  |
| Containers           |   | <ul> <li>Add Container</li> </ul> |                          |  |
| Replications         |   | Storage Access Protocol           |                          |  |
| System Configuration | • | Access Protocol                   | NAS (NFS, CIFS)          |  |
| Support              | • | Container Name                    | EmpData                  |  |
| 10/24/2017 02:46:29  |   | Configure NAS Access & M          | larker                   |  |
| US/Pacific           |   | NAS Access Protocol               | CIFS                     |  |
|                      |   | Marker Type                       | Auto                     |  |
|                      |   | Configure CIFS Client Acce        | 255                      |  |
|                      |   | Client Access                     | Open (allow all clients) |  |
|                      |   | Previous Next > (E)               | Save × Cancel            |  |
|                      |   |                                   |                          |  |

13 Confirm that the container has been added.

| 8 |
|---|
| 8 |
|   |
|   |

14 Click the Statistics icon to get the container share/export path, which you will use later to target the DR Series system.

| Cuest DR4000<br>swsys-17.ocarina.local |   |                 |               |                    |                      |                |         |  |
|----------------------------------------|---|-----------------|---------------|--------------------|----------------------|----------------|---------|--|
| GlobalView                             | • | Default(        | Group/Co      | ntainers           |                      |                |         |  |
| Dashboard                              | • |                 |               |                    |                      |                |         |  |
| Containers                             |   | Container 📤     | Marker Type 🗢 | Access Protocol \$ | Connection Status 🗢  | Replication \$ | Actions |  |
| Replications                           |   | backup          | Auto          | NFS,CIFS           | Available, Available | Not Configured | 2 🖬 🕯   |  |
| System Configuration                   | • | EmpData         | Auto          | CIFS               | Available            | Not Configured | 2 🔳 🕯   |  |
| Support                                | • | 2 Item(s) found | 1.            |                    |                      |                |         |  |
| 10/24/2017 02:47:41                    |   |                 |               |                    |                      |                |         |  |
| US/Pacific                             |   |                 |               |                    |                      |                |         |  |

You will see the container stats and share/export path of the container as shown in the following example.

| < Quest DR4000<br>swsys-17.0                                                             | carina.local                                                                                                    | :                                          |
|------------------------------------------------------------------------------------------|----------------------------------------------------------------------------------------------------|--------------------------------------------|
| GlobalView<br>Dashboard<br>Containers<br>Replications<br>System Configuration<br>Support | Active Files Q Zoom Active Bytes Q Zoom Active Bytes Q Zoom Active Bytes                                                                                                    | Throughput Com -                           |
| 10/24/2017 02:49:27<br>US/Pacific                                                        | :45 02:00 02:15 02:30 02<br>Tue 24 October Tue 24 October                                                                                                    | :45 02:00 02:15 02:30 02<br>Tue 24 October |
|                                                                                          | Marker Type: Auto     Connection Type: CIFS       CIFS Connection Configuration     CIFS share path       CIFS share path     Uswsys-17.ocarina local/EmpData       Cilent Access     Open Access (all clients have access)       CIFS Write Accelerator     inactive | Total Files: 0                             |

## Setting up AppAssure

# Archiving backup images to the DR Series system

To create a backup job and back up a Windows data set, follow steps 1-10 in the procedure that follows. If you already have a backed up data set, skip steps 1-10 and start from step 11 to archive the backup data set to the DR Series system.

**NOTE** *About Linux backup images*: Steps 9-12 in the following procedure are for archiving both Windows and Linux backup images. To generate Linux backup images, see Installing the Linux agent.

1 Log on to the AppAssure Core and click Repositories.

| OUest Rapid Re      | More | 🖵 Protect 🚽           | 😗 Restore , 🛅 Archive |                | eplicate           |                    |                 |                  | inning tasks: 0 | Help -    | 3:12 M<br>Server the |
|---------------------|------|-----------------------|-----------------------|----------------|--------------------|--------------------|-----------------|------------------|-----------------|-----------|----------------------|
| 🙆 🖽 🖽 +             | ۵ 🖬  | and the second second |                       |                |                    |                    |                 |                  |                 |           | Ⅲ (?                 |
| Q Filter            | 0    | System Information    | -                     |                |                    |                    |                 |                  |                 |           |                      |
| Distant Contraction |      | Archives              | thines                |                |                    |                    |                 |                  |                 |           | ~                    |
|                     |      | Mounts                |                       |                |                    |                    |                 |                  |                 |           | _                    |
|                     | Ø    | Boot CDs              | splay Name            | Repository Nar | ne                 | Last Snapshot      | Next Snapshot   | Recovery Points  |                 | Versio    |                      |
|                     |      | Repositories          |                       |                |                    | No data to display |                 |                  |                 |           |                      |
|                     |      | Encryption Keys       |                       |                |                    |                    |                 |                  |                 |           |                      |
|                     |      | Cloud Accounts        | -                     |                |                    |                    |                 |                  |                 |           |                      |
|                     |      | File Search           | 20                    |                |                    |                    |                 |                  |                 |           | ~                    |
|                     |      | Retention Policy      |                       | 1              |                    |                    |                 |                  |                 | 10        | _                    |
|                     |      | Notifications         | Name                  |                | RDS server version | Space Usage        | Read Throughput | Write Throughput | Compression     | Deduplica | tion                 |
|                     |      | Mail Restore          |                       |                |                    | No data to display |                 | 2                | 10.<br>         |           |                      |
|                     |      | Downloads             |                       |                |                    |                    |                 |                  |                 |           | _                    |
|                     |      | Reports               |                       |                |                    |                    |                 |                  |                 |           |                      |
|                     |      | Core Log              |                       |                |                    |                    |                 |                  |                 |           |                      |

2 Click Create > DVM Repository.

| Quest Rapid Recovery | 🖵 Protect 🗸 🕥 Res             | tore 🧹 🦳 Archive 🗸        | PP Replicate       |             | + 0         | 3:09 <sup>MM</sup><br>Server time |
|----------------------|-------------------------------|---------------------------|--------------------|-------------|-------------|-----------------------------------|
| 命 韓 🛛 🛧 🐵 🚥          | Repositories                  |                           |                    |             |             | 0                                 |
| Q Filter X           | + Create Connect              | to Existing 👻 🗌 📿 Refresh |                    |             |             |                                   |
|                      | R3 Repo<br>Tiering repository |                           |                    |             |             | 0                                 |
|                      | Name                          |                           | RDS Server Version | Space Usage | Compression |                                   |
|                      |                               |                           | No data to display |             |             |                                   |
|                      |                               |                           |                    |             |             |                                   |

Setting up the DR Series System as an Archive Target on AppAssure 6.2

3 Type a repository name and click Add Storage Location.

| Add New Repository                                                                        |
|-------------------------------------------------------------------------------------------|
| Details Repository name Comments: Repository 1 Concurrent operations 64 Storage Locations |
| + Add Storage Location Data Path Metadata Path Size No data to display Create Cancel      |

4 Enter the **Storage Location** details, and then click **Save**. The storage location is the target location for the backup job (DR container share/export shared location).

| Quest Rapid Recovery |                                 |                                     |        |                                                          |                                                           | Running tasks: 0                          |               |   |
|----------------------|---------------------------------|-------------------------------------|--------|----------------------------------------------------------|-----------------------------------------------------------|-------------------------------------------|---------------|---|
| (j) 👯 🔄 🤟 🍪 🚥        | Add New Repository              |                                     | ? ×    | Add Storage L                                            | ocation                                                   | ? ×                                       |               | ? |
| Q Filter X           | Details                         |                                     |        | Storage Location                                         | _                                                         |                                           |               |   |
|                      | Repository name<br>Repository 1 | Comments:                           |        | <ul> <li>Add file on loca</li> <li>UNC path:</li> </ul>  | al disk                                                   |                                           |               |   |
|                      | Concurrent operations           |                                     |        | User name:                                               | localhost\administrator                                   |                                           | leaner Status |   |
|                      | Storage Locations               |                                     |        | Password:<br>Storage Configur                            | ation                                                     | More Details                              |               |   |
|                      | + Add Storage Location          |                                     |        | Size:                                                    | 250.00                                                    | GB V                                      |               |   |
|                      | Data Path                       | Metadata Path<br>No data to display | Size   | 'More Details' al<br>parameters. Befor<br>documentation. | llows editing of additiona<br>re changing the defaults, p | l Storage Location<br>please refer to the |               |   |
|                      |                                 | NO DATA TO DISPLAY                  |        | documentation.                                           |                                                           |                                           |               |   |
|                      |                                 |                                     | Create |                                                          | Sa                                                        | ve Cancel                                 |               |   |
|                      |                                 |                                     |        |                                                          |                                                           |                                           |               |   |

### 5 Click Create.

| Add New Repository      |                         |        | ? ×  |
|-------------------------|-------------------------|--------|------|
| Details                 |                         |        |      |
| Repository name         | Comments:               |        |      |
| Repository 1            |                         |        |      |
| Concurrent operations   |                         |        | - 11 |
| 64                      |                         |        | - 1  |
| Storage Locations       |                         |        |      |
| + Add Storage Location  |                         |        |      |
| Data Path               | Metadata Path           | Size   |      |
| \\10.250.241.45\EmpData | \\10.250.241.45\EmpData | 250 GB |      |
|                         |                         |        |      |
|                         |                         | Create | ncel |

6 Verify the Repository has been created in the list of DVM repositories.

| Quest Rapid Recovery | Ģ                                              | Protect        | 、 😗 Restore 🌼 🔄 Archive 🤟 👯 Replicate |                             |             | Running tasks: | 0 Help 🗸      | 3:18 <sup>A</sup><br>Server t |
|----------------------|------------------------------------------------|----------------|---------------------------------------|-----------------------------|-------------|----------------|---------------|-------------------------------|
| 3 輯 🛛 🛧 🚳 🚥          | Rep                                            | Repositories ⑦ |                                       |                             |             |                |               |                               |
| Q Filter X           | + Create 👻 🗅 Connect to Existing 👻 🗍 📿 Refresh |                |                                       |                             |             |                |               |                               |
|                      | D١                                             | /M Rep         | ositories                             |                             |             |                |               | ?                             |
|                      |                                                |                | Name S                                | Size                        | Compression | Deduplication  | I/O Bandwidth |                               |
|                      |                                                | 8 🖡 🧯          | Repository 1                          | 232.09 GB free of 232.09 GB | 0 %         | 0 %            | 0.016 MB/s    | •••                           |

7 In the AppAssure core console, click **Protect > Protect Machine.** 

| Quest Rapid Recover | y 📮 Protect 🗸 🕥 Restore 🗸 🖂 Archive 🗸 👯 Replicate                                            |
|---------------------|----------------------------------------------------------------------------------------------|
| Q Filter            | Protect Machine<br>Protect Cluster Protect Multiple Machines Connect to Existing ~ 2 Refresh |
|                     | Deploy Agent Software                                                                        |

8 Select the type of configuration to protect as either **Typical** or **Advanced** and click **Next**.

| Protect Machine Wiza | rd                                                                            |
|----------------------|-------------------------------------------------------------------------------|
| Welcome              | Welcome                                                                       |
| Connection           | The Protect Machine wizard helps you to quickly and easily protect a machine. |
| Protection           | Choose the type of configuration.                                             |
|                      | Typical                                                                       |
|                      | Advanced (show optional steps)                                                |
|                      | kip this Welcome page the next time the wizard opens.                         |

- 9 If you selected Typical, do the following:
  - a Enter the details for the protected/client machine and click  $\ensuremath{\text{Next}}.$

| Protect Machine Wizard         | I                                                              |                                                                          |           | ? X         |
|--------------------------------|----------------------------------------------------------------|--------------------------------------------------------------------------|-----------|-------------|
| Welcome  Connection Protection | Connection                                                     | to the machine you want to pr                                            | otect.    |             |
|                                | Operating system:<br>Host:<br>Port:<br>User name:<br>Password: | Windows         10.250.242.121         8006         testad\administrator | ©<br>Back | Next Cancel |

b For default protection settings, select **Default Protection** and click **Finish.** 

| Protect Machine                                             | Wizard           | I                                                                                                    | ? X    |
|-------------------------------------------------------------|------------------|----------------------------------------------------------------------------------------------------|--------|
| Protect Machine Welcome Connection Install Agent Protection | vizarc<br>v<br>v | Protection         Select protection settings.         Display name:       10.250.242.121         Schedule settings:       Image: Image: Imag | ancel  |
|                                                             |                  | Back                                                                                                    | Cancel |

- c For Custom protection settings, do the following.
  - a Select Custom Protection and click Next.

| Protect Machine                                      | Wizard           |                                                                         | ?      | × |
|------------------------------------------------------|------------------|-------------------------------------------------------------------------|--------|---|
| Welcome<br>Connection<br>Install Agent<br>Protection | ><br>><br>><br>> | Protection Select protection settings. Display name: 10.250.242.121     |        | - |
| Volumes<br>Schedule                                  |                  | Schedule settings: Default protection (hourly snapshots of all volumes) |        |   |
|                                                      |                  | Back Next                                                               | Cancel |   |

b Select the volumes to protect and click Next.

| Protect Machine                     | e Wizard    |     |                                       |                          | ? X               |
|-------------------------------------|-------------|-----|---------------------------------------|--------------------------|-------------------|
| Welcome<br>Connection<br>Protection | ><br>><br>> |     | Volumes<br>s you want to protect.     |                          |                   |
| > Volumes                           |             | A   | Name                                  | Space Usage              | File System Type  |
| Schedule                            |             | ☑ 📀 | (Volume Labeled 'System<br>Reserved') | 259.76 MB used of 350 MB | <sup>D</sup> NTFS |
|                                     |             | ☑ 🕪 | C:\                                   | 27.9 GB used of 28.95 GB | NTFS              |
|                                     |             | ☑ 🕪 | D:\                                   | 37.38 GB used of 70.7 GB | NTFS              |
|                                     |             |     |                                       |                          |                   |
|                                     |             |     |                                       | Back                     | Next              |

c Select the protection schedule and click **Finish**.

| Protect Machine | e Wizard |                                                      |                            | ? ×                                 |
|-----------------|----------|------------------------------------------------------|----------------------------|-------------------------------------|
| Welcome         | ~        | Protection Schedule                                  |                            |                                     |
| Connection      | ~        | Set protection schedule. In order to use advanced sc | hedule options, click "Ini | tially pause protection" and modify |
| Protection      | ~        | settings later from the Agent Summary page.          | • •                        |                                     |
| Volumes         | ~        | Periods                                              |                            |                                     |
| > Schedule      |          | ✓ Weekdays (Mon-Fri)                                 |                            |                                     |
|                 |          | From: 12:00 AM To: 11:59 PM                          | Every: 60                  | minutes                             |
|                 |          | Take snapshots the rest time                         | Every: 60                  | minutes                             |
|                 |          | ✓ Weekends (Sat, Sun)                                | Every: 60                  | minutes                             |
|                 | •        | O Daily protection time: 12:00 PM                    |                            |                                     |
|                 |          |                                                      |                            |                                     |
|                 |          |                                                      |                            |                                     |
|                 | •        | Initially pause protection                           |                            |                                     |
|                 |          |                                                      | Bac                        | k Finish Cancel                     |

10 If you selected the Advanced configuration type, do the following:

a Enter the details for the protected machine/client machine and click Next.

| Welcome<br>> Connection | <ul> <li>Connection</li> </ul> |                                           |
|-------------------------|--------------------------------|-------------------------------------------|
|                         |                                |                                           |
|                         | Click Next to cor              | nnect to the machine you want to protect. |
| Protection              |                                |                                           |
| Repository              | Host:                          | 10.250.242.127                            |
| Encryption              | Port:                          | 8006                                      |
|                         |                                |                                           |
|                         | User name:                     | testad\administrator                      |
|                         | Password:                      |                                           |
|                         |                                |                                           |
|                         |                                |                                           |
|                         |                                |                                           |
|                         |                                |                                           |
|                         |                                |                                           |
|                         |                                |                                           |
|                         |                                |                                           |
|                         |                                |                                           |
|                         |                                |                                           |
|                         |                                | Back Next Cancel                          |

b Select the **Default Protection** option and click **Next**.

| Protect Machine                          | e Wizard |                                                                                                    | ? ×    |
|------------------------------------------|----------|----------------------------------------------------------------------------------------------------|--------|
| Welcome<br>Connection                    | ><br>>   | Protection Select protection settings.                                                                                          | ]      |
| > Protection<br>Repository<br>Encryption |          | Display name: 10.250.242.127<br>Schedule Settings (O) Default protection (hourly snapshots of all volumes)<br>Custom protection |        |
|                                          |          | Back                                                                                                    | Cancel |

- $c \quad$  Select one of the following options for the location for storing protected data and click  $\mbox{\bf Save}:$ 
  - Use an existing repository To select an existing repository.
  - □ Create new repository To create a new repository.

| Protect Machine                                                   | Vizard                                                                                                    |
|-------------------------------------------------------------------|----------------------------------------------------------------------------------------------------|
| Welcome<br>Connection<br>Protection<br>> Repository<br>Encryption | Repository       Specify the location for storing the protected data.       Image: Specify the location for storing the protected data.       Image: Specify the location for storing the protected data.       Image: Specify the location for storing the protected data.       Image: Specify the location for storing the protected data.       Image: Specify the location for storing the protected data.       Image: Specify the location for storing the protected data.       Image: Specify the location for storing the protected data.       Image: Specify the location for storing the protected data.       Image: Specify the location for storing the protected data. |
|                                                                   | Create a Repository         Name:         Location:         Example: D:\Repository or \\servername\sharename         User name:       Required for network path only         Password:         Metadata Path:                                                                                                    |
|                                                                   | Back Cancel                                                                                                    |

d To encrypt data during protection, select **Enable Encryption** and click **Finish**; otherwise, click **Finish**.

| Protect Machine Wizard                                                                                                |                                                                                                    | ? X |  |
|----------------------------------------------------------------------------------------------------|----------------------------------------------------------------------------------------------------|-----|--|
| Welcome       ✓         Connection       ✓         Protection       ✓         Repository       ✓         > Encryption | Encryption         You can encrypt received data with an Encryption key.         Enable Encryption         Back         Finish         Cance | rel |  |

e  $\;$  Select the Custom Protection option and click Next.

| Protect Machine         | e Wizard |                           | ? ×                                                    |
|-------------------------|----------|---------------------------|--------------------------------------------------------|
| Welcome                 | ~        | Protection                |                                                        |
| Connection              | ~        | Select protection setting | gs.                                                    |
| > Protection<br>Volumes |          | Display name:             | 10.250.242.127                                         |
| Schedule                |          | Schedule Settings:        | O Default protection (hourly snapshots of all volumes) |
| Repository              | ~        |                           | Custom protection                                      |
| Encryption              |          |                           |                                                        |
|                         |          |                           | Back Cancel                                            |

 $f \quad \mbox{Select the volumes to protect and click Next}.$ 

| Protect Machine          | e Wizard |                |                                       |                           | ? >              |
|--------------------------|----------|----------------|---------------------------------------|---------------------------|------------------|
| Welcome                  | ~        | Protection     | Volumes                               |                           |                  |
| Protection               |          | Select volumes | s you want to protect.                |                           |                  |
| > Volumes                |          |                | Name                                  | Space Usage               | File System Type |
| Repository<br>Encryption | ~        | □ 🗇            | (Volume Labeled 'System<br>Reserved') | 26.13 MB used of 100 MB   | > NTFS           |
| Incryption               |          |                | C:/                                   | 38.14 GB used of 58.5 GB  | NTFS             |
|                          |          |                | D:\                                   | 19.7 GB used of 141.41 GB | NTFS             |
|                          |          |                |                                       |                           |                  |
|                          |          |                |                                       | Back                      | Next             |

g Select the appropriate protection schedule and click  $\ensuremath{\text{Next}}.$ 

| Protect Machine |                                                                                                    | ?     |
|-----------------|----------------------------------------------------------------------------------------------------|-------|
| Welcome         | Protection Schedule                                                                                           |       |
| Connection      | Set protection schedule. In order to use advanced schedule options, click "Initially pause protection" and mo | vdify |
| Protection      | <ul> <li>settings later from the Agent Summary page.</li> </ul>                                               | , any |
| Volumes         | ✓ <sup>(</sup> ) Periods                                                                                      |       |
| > Schedule      | Veekdays (Mon-Fri)                                                                                            |       |
| Repository      | From: 12:00 AM To: 11:59 PM Every: 60 minutes                                                                 |       |
| Encryption      |                                                                                                    |       |
|                 | Take snapshots the rest time Every: 60 minutes                                                                |       |
|                 | ✓ Weekends (Sat, Sun) Every: 60 minutes                                                                       |       |
|                 | Daily protection time: 12:00 P/A                                                                              |       |
|                 | Initially pause protection Back Next Cance                                                                    | el    |

- h Select one of the following options for the location for storing protected data and click Save:
  - □ Use an existing repository To select an existing repository.
  - □ Create new repository To create a new repository.

| Protect Machine                                                                      | e Wizard                           |
|--------------------------------------------------------------------------------------|------------------------------------|
| Protect Machine Welcome Connection Protection Volumes Schedule Repository Encryption |                                    |
|                                                                                      | Metadata Path:<br>Back Next Cancel |

i If you want to encrypt the data during the protection, select **Enable Encryption** and click **Finish**; otherwise, click **Finish**.

| Protect Machine                                                                                           | /izard                                                                                       | < |
|----------------------------------------------------------------------------------------------------|----------------------------------------------------------------------------------------------|---|
| Protect Machine<br>Velcome<br>Connection<br>Protection<br>Volumes<br>Schedule<br>Repository<br>Encryption | Vizard  Encryption  You can encrypt received data with an Encryption key.  Enable Encryption |   |
|                                                                                                    | Back Finish Cancel                                                                           |   |

11 Select or clear the checkbox next to each volume group to select the backup data set. To change backup schedules, click **Set a Schedule**.

| ted Machines 💌<br>0.212.177 | 10.250.24 | 10.250.242.121                                                         |                             |                                        |             |                           |                             |                              |                        |           |  |
|-----------------------------|-----------|------------------------------------------------------------------------|-----------------------------|----------------------------------------|-------------|---------------------------|-----------------------------|------------------------------|------------------------|-----------|--|
| 0.242.121                   | Summary   | ,                                                                      |                             |                                        |             |                           |                             |                              | ?                      | Actions * |  |
| 0.242.127                   | 1.000     | t: 11/9/2016 3:00:07 PM > Settin<br>t: 11/11/2016 11:00:00 AM Last suc | cessful Attachability Check | Not yet performed<br>Not yet performed |             |                           |                             |                              |                        |           |  |
|                             | Volumes   | dule 🔶 Force Base Image 🏾 🛢 Forc                                       | e Snapshot                  |                                        |             |                           |                             |                              |                        |           |  |
|                             | A         | Name                                                                   |                             |                                        | File System | Space Usage               | Schedule                    | Current Schedule             | Next Snapshot          |           |  |
|                             |           | (Volume Labeled System Reserved')                                      |                             |                                        | NTFS        | 262.96 MB used of 350 MB  | Su Mo Tu We Th <b>Fr</b> Sa | 12:00 AM - 11:59 PM (60 min) | 11/11/2016 11:00:00 AM | ۰ ن       |  |
|                             | 0.0       | CI                                                                     |                             |                                        | NTFS        | 25.19 GB used of 28.95 GB | Su Mo Tu We Th <b>Fr</b> Sa | 12:00 AM - 11:59 PM (60 min) | 11/11/2016 11:00:00 AM | φ.        |  |
|                             |           | D:\                                                                    |                             |                                        | NTFS        | 37.38 GB used of 70.7 GB  | Su Mo Tu We Th <b>Fr</b> Sa | 12:00 AM - 11:59 PM (60 min) | 11/11/2016 11:00:00 AM | ٥.        |  |
|                             | SQL Serve | r Information                                                          |                             |                                        |             |                           |                             |                              |                        |           |  |
|                             |           | ame                                                                    | Install Path                |                                        |             |                           |                             | Version                      |                        |           |  |
|                             |           |                                                                        |                             |                                        |             |                           |                             |                              |                        |           |  |

The machines that have been protected by AppAssure are listed on the left side under Protected

### Machines.

| Sum             | mary     |                                     |                                                            |                                            |                     |                                           |                           |                  |               | ? Actic |
|-----------------|----------|-------------------------------------|------------------------------------------------------------|--------------------------------------------|---------------------|-------------------------------------------|---------------------------|------------------|---------------|---------|
| Host            | sridhar  | w12-v2                              |                                                            |                                            |                     |                                           |                           |                  |               |         |
|                 |          | t: Not yet performed                | > Settings                                                 |                                            |                     |                                           |                           |                  |               |         |
| Next :<br>Encry |          | t: 11/9/2016 1:00:00 AM<br>Disabled | Last successful Attachability Cher<br>Last Log Truncation: | :k: Not yet performed<br>Not yet performed |                     |                                           |                           |                  |               |         |
| Versio          |          | 5.4.3.106                           | List cog manopasie                                         | Het yet permite                            |                     |                                           |                           |                  |               |         |
|                 |          | edule 🔶 Force Base Ima              | ge 🌒 Force Snapshot                                        |                                            |                     |                                           |                           |                  |               |         |
|                 | t a sche | Name                                | ge 🔹 Force Snapshot                                        |                                            | File System         | n Space Usage                             | Schedule                  | Current Schedule | Next Snapshot |         |
|                 | t a sche | Name                                |                                                            |                                            | File System<br>NTFS | a Space Usage<br>257.75 NB used of 350 MB | Schedule<br>Not protected | Current Schedule | Next Snapshot | 4       |
|                 | t a sche | Name<br>(Volume Labeled System      |                                                            |                                            |                     |                                           |                           | Current Schedule | Next Snapshot |         |

AppAssure creates backup images for the protected machines according to the protection policy.

12 To see the backup images, click **Protected Machines > Recovery Points**.

| Summary Recovery Points Events Tool                                                     | Configuration                                                                  | _          |                                                       |           |
|-----------------------------------------------------------------------------------------|--------------------------------------------------------------------------------|------------|-------------------------------------------------------|-----------|
| 10.250.242.127 Recovery Points                                                          |                                                                                |            |                                                       | ?         |
| Summary                                                                                 |                                                                                |            |                                                       |           |
| Total Recovery Points: 63<br>Total Protected Data: 144.7 GB<br>Repository: Repository 1 | Passed Checks Count: 0     Required Checks Count: 0     Falled Checks Count: 0 |            | Repository Status:<br>1%<br>137.05 GB used of 9.28 TB |           |
| Recovery Points                                                                         |                                                                                |            |                                                       | * Actions |
| Status Encrypted Contents                                                               | Ту                                                                             | ype        | Creation Date                                         | Size      |
| Volume Labeled System                                                                   | Reserved'), D:\                                                                | ncremental | 11/11/2016 3:00:00 AM                                 | 513.55 MB |
| > 🕘 🔐 (Volume Labeled System                                                            | Reserved'), D:\                                                                | ncremental | 11/11/2016 12:13:02 AM                                | 928.09 MB |
| >                                                                                       | Reserved'), D:\ In                                                             | ncremental | 11/9/2016 11:00:01 PM                                 | 5.11 MB   |
| > 🐵 🔐 (Volume Labeled Syste                                                             | Reserved'), D:\                                                                | ncremental | 11/9/2016 10:00:01 PM                                 | 5.03 MB   |
| > 🕘 🔐 (Volume Labeled Syste                                                             | Reserved'), D:\                                                                | ncremental | 11/9/2016 9:00:03 PM                                  | 5.05 MB   |
| >                                                                                       | Reserved'), D:\ In                                                             | ncremental | 11/9/2016 8:00:01 PM                                  | 5.08 MB   |
| >                                                                                       | Reserved'), D:\                                                                | ncremental | 11/9/2016 7:00:01 PM                                  | 5.02 MB   |
| > 💿 🔐 (Volume Labeled System                                                            | Reserved'), D:\                                                                | ncremental | 11/9/2016 6:00:02 PM                                  | 5.02 MB   |
| > 🕘 🔐 (Volume Labeled System                                                            | Reserved'), D:\ In                                                             | ncremental | 11/9/2016 5:00:02 PM                                  | 5.05 MB   |
| >                                                                                       | Reserved'), D:\                                                                | ncremental | 11/9/2016 4:00:05 PM                                  | 5.12 MB   |
| > 🕘 🔐 (Volume Labeled System                                                            | Reserved'), D:\                                                                | ncremental | 11/9/2016 3:00:02 PM                                  | 5.21 MB   |
| > 💿 🔐 (Volume Labeled System                                                            | Reserved'), D:\                                                                | ncremental | 11/9/2016 2:00:06 PM                                  | 5.26 MB   |
| > 🕘 💼 (Volume Labeled System                                                            | Reserved'), D:\                                                                | ncremental | 11/9/2016 1:00:03 PM                                  | 5.19 MB   |
| >                                                                                       | Reserved'), D:\ In                                                             | ncremental | 11/9/2016 12:00:05 PM                                 | 5.11 MB   |

13 To create an archive job, click **Archive** >**Create Archive**.

| Quest Rapid Recovery | $\Box_+$ Protect $\checkmark$ $\bigcirc$ Restore $\checkmark$ | Archive 🖌 🚦     | 20 Replicate       | 1000          |
|----------------------|---------------------------------------------------------------|-----------------|--------------------|---------------|
| ⑥ 韓 및 ≁ ⊗ …          | KJ20-02                                                       | Create Archive  |                    |               |
| Q Filter             | Protected Machines                                            | Attach Archive  |                    |               |
|                      | Display Name                                                  | Repository Name | Last Snapshot      | Next Snapshot |
|                      |                                                               |                 | No data to display |               |

14 Enter all of the required archive location information and then click Next.

| Archive Wizard |   |                             |                                              | ? ×    |
|----------------|---|-----------------------------|----------------------------------------------|--------|
| Archive Type   | ~ | Location                    |                                              | ]      |
| Location       |   | Select the location where v | ou want to save the archive.                 |        |
| Machines       |   |                             |                                              |        |
| Options        |   | Location type:              | Network                                      | ~      |
|                |   | Location:                   | \\swsys-17.testad\EmpData                    |        |
|                |   |                             | Example network path: \\servername\sharename |        |
|                |   | User name:                  | testad\administrator                         |        |
|                |   | Password:                   | ••••••                                       | ۲      |
|                |   |                             |                                              |        |
|                |   |                             |                                              |        |
|                |   |                             |                                              |        |
|                |   |                             |                                              |        |
|                |   |                             |                                              |        |
|                |   |                             |                                              |        |
|                |   |                             | Back Next                                    | Cancel |
|                |   |                             |                                              |        |

15 Select the machines that you want to archive and click Next.

| Add Archive W | izard |                                                  | 1                |
|---------------|-------|--------------------------------------------------|------------------|
| Location      | ~     | u                                                |                  |
| > Machines    |       | Machines                                         |                  |
| Options       |       | Select the protected machines that you want to a | rchive.          |
| Date Range    |       | Display Name                                     | Recovery Points  |
|               |       | 10.250.242.121                                   | 11               |
|               |       | 10.250.242.127                                   | 61               |
|               |       |                                                  |                  |
|               |       |                                                  | Back Next Cancel |

16 Select the required Recycle option to Archive and click Next.

| Add Archive Wizard                | ×                                                                                                    |
|-----------------------------------|----------------------------------------------------------------------------------------------------|
| Location<br>Machines<br>> Options | Options Select recycle options for archive.                                                                                                    |
| Date Range                        | Maximum Size:          Entire Target           MB          Recycle action:       Do not reuse           MB          Do not reuse            Ponot reuse          Comment:          Ponot reuse           Replace this Core          Use compatible format:          NOTE: The New format offers better performance however it is not compatible with         older Cores.          Back          Next |

17 Select a date range for the recovery points and click Finish.

| Add Archive W | izard | د                                                                                                    |
|---------------|-------|----------------------------------------------------------------------------------------------------|
| Location      | ~     | Date Range                                                                                                |
| Machines      | ~     |                                                                                                    |
| Options       | ×     | Select date range for recovery points which will be included in archive.                                  |
| >Date Range   |       | Start Date:         12:00 AM         01/01/2016           Expired On:         12:00 AM         06/30/2016 |
|               |       | Back Finish Cancel                                                                                        |

18 To check the archive job details, click the  $\ensuremath{\text{Events}}$  tab.

| ₩ U V V X + Q + Home Replication                   | Virtual Standby Events Tools - Configuration                               | <i>2</i>                             |                                        |                         |                        |                              |         |
|----------------------------------------------------|----------------------------------------------------------------------------|--------------------------------------|----------------------------------------|-------------------------|------------------------|------------------------------|---------|
| Protected Machines                                 |                                                                            |                                      |                                        |                         |                        |                              | ?       |
| 10,250.242,121<br>10,250.242,127<br>10,250.242,127 | nts                                                                        |                                      |                                        |                         |                        | <b>ℤ ✓ Χ Φ</b> Pdf           | • \$    |
| Page: 1                                            | 2 1 4 5 1                                                                  |                                      |                                        |                         |                        |                              |         |
| dot                                                |                                                                            |                                      |                                        |                         |                        |                              | Details |
| Maintaining reposit                                | ory Repository 2                                                           |                                      |                                        | 0% of 100%              | 11/11/2016 1:00:03 AM  |                              | 1       |
| Transfer of volumes                                | s [(Volume Labeled System Reserved), C:1, D:1] from 10.25                  | 0.242.121                            |                                        |                         | 11/11/2016 1:00:02 AM  |                              | 1       |
|                                                    | n \\DR6300-22.testad.ocarina.local\empdata                                 |                                      |                                        | Succeeded               | 11/11/2016 12:04:39 AM | 11/11/2016 12:04:39 AM       | Ê       |
| Archive of 2     VDR6300-22.testad                 | Agents (10.250.242.121, 10.250.242.127) from 11/<br>.ocarina.local\empdata | 1/2016 12:00:00 AM to 11/1           | 1/2016 12:00:00 AM. Archive            | path: Succeeded         | 11/11/2016 12:13:02 AM | 11/11/2016 12:13:05 AM       |         |
| Archive of 1 Agents                                | (10.250.242.127) from 1/1/2016 12:00:00 AM to 11/10/20                     | 16 12:00:00 AM. Archive path: \\dr63 | 00-11.testad.ocarina.locaNempdata      | 1.24 GB of 143.3 GB     | 11/11/2016 12:13:02 AM |                              |         |
| Monitor Active                                     | e Task                                                                     |                                      |                                        |                         |                        |                              | 2' X    |
| Archive of 1 A                                     | agents (10.250.242.127) from 1/1/2016 12                                   | :00:00 AM to 11/10/2016 1            | 2:00:00 AM. Archive path:              | \\ Swsvs-17 testad.ocar | ina.local\empdata      |                              |         |
| Start Time:                                        | 11/11/2016 12:13:02 AM                                                     |                                      |                                        |                         |                        |                              | - 1     |
|                                                    |                                                                            |                                      | 1%                                     |                         |                        |                              |         |
| Details                                            |                                                                            |                                      |                                        |                         |                        |                              |         |
| Elapsed Time:<br>Rate:                             | 2 hours, 12 minutes, 32 seconds<br>256.66 KB/s                             | Progress:<br>Phase:                  | 1.24 GB of 143.3 GB<br>Running archive |                         | > Cancel               |                              |         |
| Time Remaining:                                    |                                                                            |                                      |                                        |                         |                        |                              |         |
| Open In New Wir                                    | ndow                                                                       |                                      |                                        |                         |                        | Close (Task will run in back | ground) |

The archive job details are displayed on the  $\ensuremath{\text{Events}}$  tab.

| otected Machines 🔻               | Tasks                                                                                                    |                       |                        |                        |    |
|----------------------------------|----------------------------------------------------------------------------------------------------|-----------------------|------------------------|------------------------|----|
| 10.250.242.121<br>10.250.242.127 | Tasks         Alorts         Events         From                                                                                                    | То                    | <b>*</b>               | 🕱 🗸 🗙 🧔 Pdf            |    |
|                                  | Page: 1 2 3 4 5 D                                                                                                    |                       |                        |                        |    |
|                                  | dof                                                                                                    | Status                | Start Time             | End Time               | De |
|                                  | Maintaining repository 'Repository 2'                                                                                                    | 0% of 100%            | 11/11/2016 1:00:03 AM  |                        |    |
|                                  | > Transfer of volumes [Wolume Labeled 'System Reserved'), C-1, D-1] from '10.250.242.121'                                                                           |                       | 11/11/2016 1:00:02 AM  |                        |    |
|                                  | Checking backup on \\DR6300-22.testad.ocarina.local\empdata                                                                                                    | Succeeded             | 11/11/2016 12:04:39 AM | 11/11/2016 12:04:39 AM |    |
|                                  | Archive of 2 Agents (10.250.242.121, 10.250.242.127) from 11/1/2016 12:00:00 AM to 11/11/2016 12:00:00 AM. Archive path: %swsys-17.testad.ocarina.local<br>iempdata | Succeeded             | 11/11/2016 12:13:02 AM | 11/11/2016 12:13:05 AM |    |
|                                  | Archive of 1 Agents (10.250.242.127) from 1/1/2016 12:00:00 AM to 11/10/2016 12:00:00 AM. Archive path: %swsys-17.testad.ocarina.local/empdata                      | 1.31 GB of 143.3 GB   | 11/11/2016 12:13:02 AM |                        |    |
|                                  | Transfer of volumes [(Volume Labeled 'System Reserved'), C: D:\] from '10.250.242.127'                                                                              | 403.96 MB of 40.96 GB | 11/11/2016 12:13:02 AM |                        |    |
|                                  | Rolling up Z' protected machine(s).                                                                                                    | Canceled              |                        |                        |    |
|                                  | Transfer of volumes [(Volume Labeled 'System Reserved'), C: D:\] from '10.250.242.127                                                                               | Succeeded             | 11/9/2016 11:00:01 PM  | 11/9/2016 11:27:05 PM  |    |
|                                  | Transfer of volumes [(Volume Labeled 'System Reserved'), C: D:\] from '10.250.242.127                                                                               | Succeeded             | 11/9/2016 10:00:01 PM  | 11/9/2016 10:27:07 PM  |    |
|                                  | Transfer of volumes [(Volume Labeled System Reserved'), C: D:\] from '10.250.242.127                                                                                | Succeeded             | 11/9/2016 9:00:03 PM   | 11/9/2016 9:27:09 PM   |    |
|                                  | Transfer of volumes [(Volume Labeled 'System Reserved'), C: D:\] from '10.250.242.127                                                                               | Error                 | 11/9/2016 8:00:01 PM   | 11/9/2016 8:27:01 PM   |    |
|                                  | > Transfer of volumes [[Volume Labeled System Reserved"], C:1, D:1] from '10.250.242.127                                                                            | Succeeded             | 11/9/2016 7:00:01 PM   | 11/9/2016 7:27:05 PM   |    |
|                                  | Transfer of volumes [(Volume Labeled 'System Reserved'), C: D:\] from '10.250.242.127                                                                               | Succeeded             | 11/9/2016 6:00:02 PM   | 11/9/2016 6:26:57 PM   |    |
|                                  | Transfer of volumes [Wolume Labeled System Reserved'], C:1, D:1] from '10.250.242.127'                                                                              | Succeeded             | 11/9/2016 5:00:02 PM   | 11/9/2016 5:27:00 PM   |    |

# Restoring archived backup images from the DR Series system

Follow these steps to restore archived backup images from the DR Series system.

1 Click Tools > Archive > Import.

| ∦≣V ∿ X - ⇔-                          | Home Replication                | Virtual Standby Events Tools                                                                                                    | Configuration 👻                                                                                                    |                            | _                      |                           | _                         | _            |
|---------------------------------------|---------------------------------|----------------------------------------------------------------------------------------------------|----------------------------------------------------------------------------------------------------|----------------------------|------------------------|---------------------------|---------------------------|--------------|
| Protected Machines     I0.250.242.121 | System Info                     | System Info                                                                                                    |                                                                                                    |                            |                        |                           |                           | ?            |
| <ul> <li>• 10.250.242.127</li> </ul>  | Clouds Cre<br>Diagnostics > Che | Host name:<br>OS Version:<br>OS Architecture:<br>Anemory (Mysical):<br>Disolau.coang:<br>reduied ed Domain Name:<br>sale<br>che Location:<br>be Location: | SLATHA-W2K8-V1<br>Microsoft Windows Server 2008 R2 Enterprise<br>AND64<br>8 GB<br>SLATHA-W2K8-V1<br>slatha-W2K8-V1<br>slatha-W2K8-V1<br>C1ProgramData1AppRecovery1RepositoryMetaData<br>C1ProgramData1AppRecovery1RepositoryMetaData |                            |                        |                           |                           |              |
|                                       | Reports                         | Volumes Name (Volume Labeled 'System Reserved)                                                                                                    | C:IProgramDataiAppRecoveryIRepositoryIVetaData Device ID VDevice HarddisKVolume1                                                                                                    | File System<br>NTFS        | Raw Capacity<br>100 MB | Formatted Capacity 100 MB | Used Capacity<br>58.34 MB | Mount Points |
|                                       |                                 | CA<br>DA                                                                                                    | \Device\HarddiskVolume2<br>\Device\HarddiskVolume3                                                                                                    | NTFS<br>NTFS               | 58.5 GB<br>141.41 GB   | 58.5 GB<br>141.41 GB      | 39.62 GB<br>140.45 GB     | C:\<br>D:\   |
|                                       |                                 | Replay Engine Connections                                                                                                    | Remote End Point                                                                                                    | Mounted Image Display Name | -                      | Is Writable Mount         | Authenticated             | > Details    |
|                                       |                                 |                                                                                                    |                                                                                                    | No data to d               | splay                  |                           |                           |              |

2 Enter the UNC path of the DR container share that holds the archive images. In addition, enter the CIFS credentials for authenticating to the DR Series system. Click **Check File**.

| Import Archive W                | 'izard |                             | ? ×                  |
|---------------------------------|--------|-----------------------------|----------------------|
| Import Type                     | ~      | Location                    |                      |
| Location<br>Archive Information |        | Select the location of an a |                      |
| Repository                      |        | Location type:<br>Location: | Network              |
|                                 |        | User name:                  | testad\administrator |
|                                 |        | Password:                   |                      |
|                                 |        |                             |                      |
|                                 |        |                             |                      |
|                                 |        |                             | Back Next Cancel     |

3 Under Agent Names, select the agent and repository that the archived data will be imported to and click Restore.

| $w \equiv V + X \cdot \Phi \cdot$                                                                                                    | Here Testiation                                        | West body.                                   | Emoto Radi • Comparition +                                                                                                    |            |
|----------------------------------------------------------------------------------------------------|--------------------------------------------------------|----------------------------------------------|----------------------------------------------------------------------------------------------------|------------|
| Protected Machiness     Protected Machiness     Protected Machiness     Protected Machiness     Protected Machines     Protected Machines     Protected Mac | Sisten Info<br>O Rost Cbs<br>& Mounts<br>E Rolk Deploy | Import Archiv<br>Location type:<br>Location: | Network •  UDRNIN 11 statu quarkin localempidata - UDRNIN 11 statu quarkin localempidata - Experimente interprete despenses                                                                                        | 2          |
|                                                                                                    | Countration                                            | User name:<br>Password:                      |                                                                                                    | Check File |
|                                                                                                    |                                                        |                                              | Corre: SLATHA-WORA-VI (SLATHA-WORA-VI) -<br>Agent Display Names<br>V 10250.212.177<br>Repository of Core for unprotected machine topolat<br>Repository of Core for unprotected machine topolat<br>(Restore) Cancel |            |

4 To monitor the restore process, click **Open Monitor Window**.

|                            | C System Info                                                                          | Import Archive                                         |                                                                                                    |                          |                                           |           |                           |
|----------------------------|----------------------------------------------------------------------------------------|--------------------------------------------------------|----------------------------------------------------------------------------------------------------|--------------------------|-------------------------------------------|-----------|---------------------------|
|                            | Boot CDs     Mounts     Suik Deploy     Downloads     Archine     Archine              | Location type:<br>Location:<br>User name:<br>Password: | Network<br>1086300 22. testisi. ocarina. localienpidata<br>françai: ether satt, inarremain dalamas<br>administrator |                          |                                           |           |                           |
|                            |                                                                                        |                                                        |                                                                                                    |                          |                                           |           | 2' ×                      |
| lm<br>St                   |                                                                                        | 16 6:29:48 AM                                          | chive. Path: \\ swsys-17.testad.c                                                                                   | ocarina. local\empda     | ta                                        | End Time: | X<br>11/11/2016 6:2%49 AM |
| lm<br>St<br>St<br>De<br>De | nporting 1 machine<br>tart Time: 11/11/21<br>tatus: Succees<br>etails<br>apsed Time: 1 | 16 6:29:48 AM                                          |                                                                                                    | progress:<br>Total Works | ta<br>946.05 ME of 960.05 ME<br>946.05 ME | End Time: |                           |

5 After the restore is completed, click **Protected Machines -> Recovery Points**. Verify that the recovery point(s) have been restored back to the repository.

| ∦₩V \/ X - & -                                             | Summary Recovery Points Events Tools - Configuration - |                                                                          |                       |                                 |      |
|------------------------------------------------------------|--------------------------------------------------------|--------------------------------------------------------------------------|-----------------------|---------------------------------|------|
|                                                            | 10.250.212.177 Recovery Points                         |                                                                          |                       |                                 | ?    |
| <ul> <li>10.250.212.177</li> <li>10.250.242.121</li> </ul> | Summary                                                |                                                                          |                       |                                 |      |
| 10.250.242.127                                             | Total Recovery Points: 3                               | Passed Checks Count:                                                     | 0                     | Repository Status:              |      |
|                                                            | Total Protected Data: 946.69 MB<br>Repository: EmpData | <ul> <li>Required Checks Count:</li> <li>Failed Checks Count:</li> </ul> | 0                     | 0%<br>525.06 MB used of 1.86 TB |      |
|                                                            |                                                        |                                                                          |                       | 323.00 MB 45ed of 1.80 18       |      |
|                                                            | Recovery Points                                        |                                                                          |                       | * Act                           | ions |
|                                                            | Status Encrypted Contained                             | Туре                                                                     | Creation Date         | 2144                            |      |
|                                                            | e 🖬 Fil                                                | Incremental                                                              | 11/11/2016 6:00:02 AM | 2.47 MB                         |      |
|                                                            | > • • • Fa)                                            | Incremental                                                              | 11/11/2016 5:00:03 AM | 2.48 MB                         |      |
|                                                            | > • •                                                  | Base                                                                     | 11/11/2016 4:00:07 AM | 941 72 440                      |      |
|                                                            |                                                        |                                                                          |                       |                                 | _    |

6 You can expand the recovery points to view available operations.

| <ul> <li>International contraction of the second second secon</li></ul> |                      |                                        |                           |                                 | 10       |
|----------------------------------------------------------------------------------------------------|----------------------|----------------------------------------|---------------------------|---------------------------------|----------|
| 10.250.212.177 Recovery Points                                                                                                    |                      |                                        |                           |                                 | (        |
| Summary                                                                                                    |                      |                                        |                           |                                 |          |
|                                                                                                    |                      |                                        |                           |                                 |          |
| Total Recovery Points: 3                                                                                                    | Passed Checks Count  |                                        | Repository Status:        |                                 |          |
| Total Protected Data: 946.69 MB                                                                                                    | 🥪 Required Checks Co |                                        |                           | 0%                              |          |
| Repository: EmpData                                                                                                    | Failed Checks Count  | 0                                      | 525.06 MB used of 1.86 TB |                                 |          |
| Recovery Points Status Encrysted Contents Status Encrysted Contents Contents Contents                                                                                                    | Type<br>Incremental  | Creation Date<br>11/11/2016 6:00:02 AM |                           | Size<br>2.47 MB<br>Mount Export | + Action |
| Status Title                                                                                                    |                      |                                        | Туре                      | Size                            |          |
| > @ FA                                                                                                    |                      |                                        | Increment                 | al                              | 2.47 MB  |
| > • 🔐 🖬                                                                                                    | Incremental          | 11/11/2016 5:00:03 AM                  |                           | 2.48 MB                         |          |
| > @ 🔐 FA                                                                                                    | Base                 | 11/11/2016 4:00:07 AM                  |                           | 941.73 MB                       |          |

# Setting up the DR Series system cleaner

Performing scheduled disk space reclamation operations are recommended as a method for recovering disk space from system containers in which files were deleted as a result of deduplication. The cleaner runs during idle time. If your workflow does not have a sufficient amount of idle time on a daily basis, then you should consider scheduling the cleaner to force it to run during a scheduled time.

If necessary, you can perform the procedure described below to force the cleaner to run. After all of the backup jobs are set up, the DR Series system cleaner can be scheduled. The DR Series system cleaner should run at least 40 hours per week when backups are not taking place, and generally after a backup job has completed.

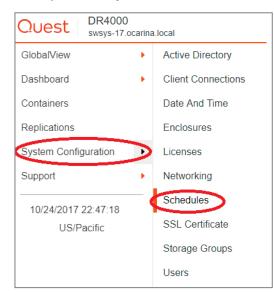

1 Click System Configuration > Schedules.

2 In the Action menu in the upper right part of the Schedules page, click Add Cleaner Event.

| Quest DR4000<br>swsys-17.0 |   | local     |                 |             |             |          |                     |     | administrator                                                      |
|----------------------------|---|-----------|-----------------|-------------|-------------|----------|---------------------|-----|--------------------------------------------------------------------|
| GlobalView                 | • | Sche      | dules           |             |             |          |                     |     | + Add Cleaner Event                                                |
| Dashboard                  | • | Cleaner s | tatus: Done     |             |             |          |                     |     | Add Replication Event                                              |
| Containers                 |   |           |                 | Cleaner Sch | edule All 🔻 | Source H | eplication Schedule | All | Add Multiple Replications                                          |
| Replications               |   | Target I  | Replication Sch | edule All 👻 |             |          |                     |     | <ul> <li>Add Multiple Cleaners</li> <li>Run Cleaner Now</li> </ul> |
| System Configuration       | • |           | Sun             | Mon         | Tue         | Wed      | Thu                 | Fr  |                                                                    |
| System Comiguration        | • | 3:00      |                 |             |             |          |                     |     | 🕒 Log Out                                                          |
| Support                    | • |           |                 |             |             |          |                     |     |                                                                    |
|                            |   | 4:00      |                 |             |             |          |                     |     |                                                                    |
| 10/24/2017 22:43:43        |   |           |                 |             |             |          |                     |     |                                                                    |
| US/Pacific                 |   | 5:00      |                 |             |             |          |                     |     |                                                                    |

3 Set the schedule for the cleaner to run and click **Save**.

| Quest DR4000<br>swsys-17. |   | a.local administrator                                |  |
|---------------------------|---|------------------------------------------------------|--|
| GlobalView                | • | Schedules                                            |  |
| Dashboard                 | • | Cleaner status: Done                                 |  |
| Containers                |   |                                                      |  |
| Replications              |   | Target Replication Schedule All -                    |  |
| System Configuration      | • | C New                                                |  |
| Support                   | • | Only one cleaner event is allowed per day.           |  |
| 10/24/2017 22:44:24       |   | Set event from start day 🔹 🔹 🔹 🔹 to end da 🔹 🔹 🖬 🗧 🗸 |  |
| US/Pacific                |   | Save X Cancel                                        |  |

For additional guidance on setting up the system cleaner, refer to the white paper, *DR Series Cleaner Best Practices.* You can download this document from the DR Series support site by selecting your specific DR Series system model, and then navigating to the Technical Documentation page.

# Monitoring deduplication, compression, and performance

After backup jobs have run, the DR Series system tracks capacity, storage savings, and throughput on the DR Series system dashboard. This information is valuable in understanding the benefits of the DR Series system.

i

**NOTE:** Deduplication ratios increase over time. It is not uncommon to see a 2-4x reduction (25-50% total savings) on the initial backup. As additional full backup jobs are completed, the ratios will increase. Backup jobs with a 12-week retention will average a 15x ratio, in most cases.

| Dashboard                                                                                                    |         |                                                              |
|----------------------------------------------------------------------------------------------------|---------|--------------------------------------------------------------|
| Capacity                                                                                                    | Q Zoom▼ | Storage Savings Q Zoom •                                     |
| 10     Total (17.24 TB)       10     Used (0 TB)       11     Encrypted (0 TB)       12     10       6     4       2     2 |         | 100<br>90<br>80<br>70<br>50<br>40<br>30<br>20<br>10          |
| 03:10 03:20 03:30 03:40 03:50<br>Tue 24 October                                                                            | 04:00   | 03:10 03:20 03:30 03:40 03:50 04:00<br>Tue 24 October        |
| Throughput                                                                                                    | Q Zoom▼ | System Usage Q Zoom •                                        |
| Read (0 MIB/s)<br>Write (0 MIB/s)<br>10<br>6<br>4<br>2                                                                     |         | 100<br>90<br>Memory (0%)<br>92<br>50<br>40<br>30<br>20<br>10 |
| 03:10 03:20 03:30 03:40 03:50<br>Tue 24 October                                                                            | 04:00   | 03:10 03:20 03:30 03:40 03:50 04:00<br>Tue 24 October        |
| System Summary                                                                                                    |         |                                                              |
| Total Number of Files in All Containers                                                                                    | 8       | Active Bytes 484.14 KB                                       |
| Number of Containers                                                                                                    | 2       | Advanced Data Protection Idle                                |
| Number of Source Replicated Containers                                                                                     | 0       | Cleaner Status Done 🗸                                        |

## A - Configuring the DR container share as a CIFS storage device

To configure the DR container share as an archive destination, AppAssure needs to authenticate to a DR Series system. If the DR Series system is joined into an Active Directory domain, you must enter **[domain\_name]\user\_id** in the User Name field for successful authentication.

| Import Type                     | <ul> <li>Location</li> </ul> |                                                                            |
|---------------------------------|------------------------------|----------------------------------------------------------------------------|
| Location<br>Archive Information | Select the location of an a  | rchive.                                                                    |
| Repository                      | Location type:               | Network                                                                    |
|                                 | Location:                    | \\swsys-17.ocarina\EmpData<br>Example network path: \\servername\sharename |
|                                 | User name:                   | testad\administrator                                                       |
|                                 | Password:                    |                                                                            |
|                                 |                              |                                                                            |
|                                 |                              | Back Next Cancel                                                           |

NOTE: If the DR is configured as a standalone CIFS server, a DR local CIFS user credential can be used.

i

| Import Archive W                                             | /izard |                                                                                                   | ? ×                                                                                                    |
|--------------------------------------------------------------|--------|---------------------------------------------------------------------------------------------------|----------------------------------------------------------------------------------------------------|
| Import Type<br>Location<br>Archive Information<br>Repository | ~      | Location<br>Select the location of an a<br>Location type:<br>Location:<br>User name:<br>Password: | Archive.       Network     v       Nswsys-17.ocarina\EmpData       Example records paul. Inserventationareame       administrator |
|                                                              |        |                                                                                                   | Back Next Cancel                                                                                                    |

## B - Backing up a Linux client

## Installing the Linux agent

On the Linux client machine, run the commands below as the root user to install the Linux agent.

NOTE: For more details, see the AppAssure User Guide.

1 Create a new user for Linux Agent:

useradd approot

2 Set a password for the new user:

passwd approot

3 Add the user to the root, daemon, adm, and wheel groups.

usermod -G root,daemon,adm,wheel approot

| 5.                                                          |                                                             |                                                                     | roo                                                                    | ot@IvanW-RHEL6-02:~/Downloads                                   |                                                                                                  |  |
|-------------------------------------------------------------|-------------------------------------------------------------|---------------------------------------------------------------------|------------------------------------------------------------------------|-----------------------------------------------------------------|--------------------------------------------------------------------------------------------------|--|
| <u>F</u> ile                                                | <u>E</u> dit                                                | View                                                                | <u>S</u> earch                                                         | Terminal                                                        | <u>H</u> elp                                                                                     |  |
| [root<br>[root<br>Chang<br>New p<br>Retyp<br>passw<br>[root | @Ivan<br>@Ivan<br>ing p<br>asswo<br>e new<br>d: al<br>@Ivan | W-RHEI<br>W-RHEI<br>oasswor<br>ord:<br>/ passw<br>.l auth<br>W-RHEI | .6-02 Dow<br>.6-02 Dow<br>.d for us<br>word:<br>menticati<br>.6-02 Dow | wnloads]#<br>wnloads]#<br>ser approc<br>ion tokens<br>wnloads]# | useradd approot<br>passwd approot                                                                |  |
|                                                             |                                                             |                                                                     |                                                                        | daemon adm<br>vnloads]#                                         |                                                                                                  |  |
| New p<br>Retyp<br>passw<br>[root<br>[root<br>appro          | asswo<br>e new<br>d: al<br>@Ivan<br>@Ivan<br>ot :           | ord:<br>/ passw<br>.l auth<br>W-RHEI<br>W-RHEI<br>approc            | vord:<br>menticati<br>16-02 Dow<br>16-02 Dow<br>ot root c              | ion tokens<br>vnloads]#<br>vnloads]#<br>iaemon adm              | s updated successfully.<br>usermod -G root,daemon,adm,wheel approot<br>groups approot<br>a wheel |  |

4 Install the Linux agent installer.

./appassure-installer\_rhel\_amd64\_6.2.125.sh

| E root@lvanW-RHEL6-02:~/Downloads |                          |                  |                       |                                                                           |  |  |
|-----------------------------------|--------------------------|------------------|-----------------------|---------------------------------------------------------------------------|--|--|
| <u>F</u> ile                      | <u>E</u> dit <u>V</u> ie | w <u>S</u> earch | Terminal              | al <u>H</u> elp                                                           |  |  |
|                                   |                          |                  |                       | re-agent-5.3.6-125el6.x86_64.rpm: time stamp 201<br>99555 s in the future |  |  |
|                                   | appassure<br>s in the    |                  | /version:             | : time stamp 2013-11-03 16:46:03 is 1149997.7908                          |  |  |
|                                   |                          |                  |                       | re-vss-5.3.6-125el6.x86_64.rpm: time stamp 2013-<br>757 s in the future   |  |  |
|                                   |                          |                  |                       | re-mono-5.3.6-125el6.x86_64.rpm: time stamp 2013<br>657 s in the future   |  |  |
|                                   |                          |                  |                       | re-vdisk-5.3.6-125el6.x86_64.rpm: time stamp 201<br>26559 s in the future |  |  |
|                                   |                          |                  |                       | s-2.6.32.el6.noarch.rpm: time stamp 2013-11-03 1                          |  |  |
|                                   | appassure<br>future      | -packages        | : time sta            | tamp 2013-11-03 16:47:51 is 1150104.263594253 s                           |  |  |
|                                   |                          | ult port         | for Agent             | £ [8006]:                                                                 |  |  |
|                                   |                          |                  | sten on po            |                                                                           |  |  |
| Now a<br>machi                    |                          | sers to g        | roup 'appa            | passure' to grant them permission to protect the                          |  |  |
| Enter<br>1:                       |                          | f users a        | llowed to             | o protect the machine (ex: jsmith,ajohnson) [non                          |  |  |
| appro                             |                          | ******           | * * * * * * * * * * * | ****                                                                      |  |  |
| A rek                             | boot is re               | quired to        | apply ins             | nstallation changes                                                       |  |  |
| 557 C                             | d you like               |                  |                       |                                                                           |  |  |

**NOTE:** You can download the Linux agent installer from the AppAssure 5.x link here: http://docs.appassure.com/display/AA50D/AppAssure+5+Previous+Builds.

### Configuring the Linux client machine

Follow these steps to configure the Linux client machine.

i

i

- 1 On the AppAssure Core Console, click Protect -> Protect Machine.
- 2 In the Connect dialog box, enter the information about the client machine, and then click Next.

| Protect Machine Wizard | ? ×                                                       |
|------------------------|-----------------------------------------------------------|
| Welcome 🗸              | Connection                                                |
| > Connection           | Click Next to connect to the machine you want to protect. |
| Protection             |                                                           |
| Repository             | Host: IvanW-RHEL6-20                                      |
| Configuration          | Port: 8006                                                |
|                        | User name: approot<br>Password:                           |
|                        |                                                           |

NOTE: Use the approot user, which was added during agent installation.